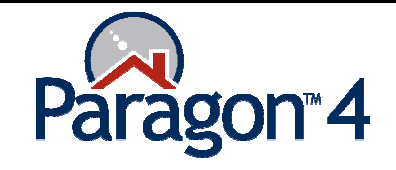

## Add / Rearrange Photos Quick Start Guide Paragon 4.1.4

Paragon gives the user the easy ability to add photos to a listing, or rearrange photos after the listing has been saved. For best results, photos should be 640 X 480 resolution or less and 32kb in size. File compress will occur if the file size is greater than 32 kb and/or the resolution is greater than 640 x 480 pixels. Paragon recommends you upload images that are 1 MB or less. The only acceptable image file formats are .jpeg and .gif. Paragon does not allow file names with special characters like &, \*, \$, etc. When working with listing images, at the bottom of the maintain screen is a reminder of these specifications.

**Photo Compression** a photo is over 32k, Paragon will compress the image (possibly decreasing quality, but not always) until the picture falls under this file size. **Image Size** clicking on the image and choose properties. Fidelity recommends that you only attempt to upload images that are 1 MB or less in size. **Acceptable Formats** .<br>Paragon will allow you upload images in a lipeg or ligif format only. **Special Characters** agon does not allow you to upload an image with a file name containing any special characters. Example: &, \*, \$, etc. To make any change to a Ł. listing, on the Home Page E y **CAL CMA** Membership click Listings then under Contacts Financials Resources Preferences Maintain, click Listing. **Add Listing** Maintain **RESIDENTIAL Listinas** .<br>Dartiale LOTS AND LAND **COMMERCIAL** MULTI-FAMILY Missing Geocode Search **FARM** The Listing Maintenance MLS  $#$ **Address** Class screen will launch so you Go  $\checkmark$ All can search for the listing you want to add to or rear-Maintain | Email | Print | S Delete range photos. Type the Address 2 MLS# **Address Status Price** information into the appro-◯ Confidential-1734 E PINE ST \$259,000 Active-ACT priate field you wish to search by, and then click Search. Locate the listing (MLS#) Previous 1 of 501 Next you want to add to or rearrange photos and click on **Listing Agent** # Pics the numeric value of # FNIS Master n --Select an Action-v Pics or click the Select an PAUL GUNDER --Select an Action-v Action drop down & click --Select an Action--Kenneth Carper v Picture Admin. The List-DON NEFF  $\mathbf{1}$ --Select an Action-v ing Photo Admin box will pop up.

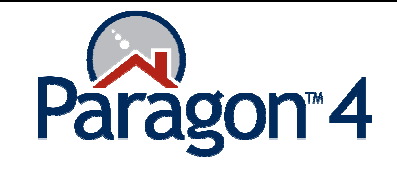

Click **Browse** to locate the photo file on your computer you want to upload. Double click the photo to upload it to Paragon. While uploading, an Uploading Photo tool appears indicating activity. The image will appear in the photo box on the screen. Continue to add additional photos by clicking the next Browse button and selecting the appropriate photo.

If you want to delete a photo, click the red X next to the photo.

Click the Rearrange button to change the order of the photos. Click on the photo you wish to move with the left button on your mouse. Hold the button down and move the picture to the desired position.

- If you drop a photo directly on another one, they will switch positions.
- If you drop a photo on the grey bar ahead of a photo, that photo and all subsequent photos will slide to the right making room for the inserted picture.

Click **Save** to save changes.

Click **Close** when done.

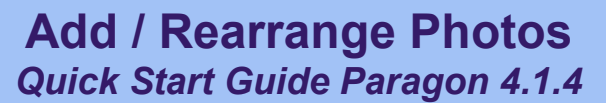

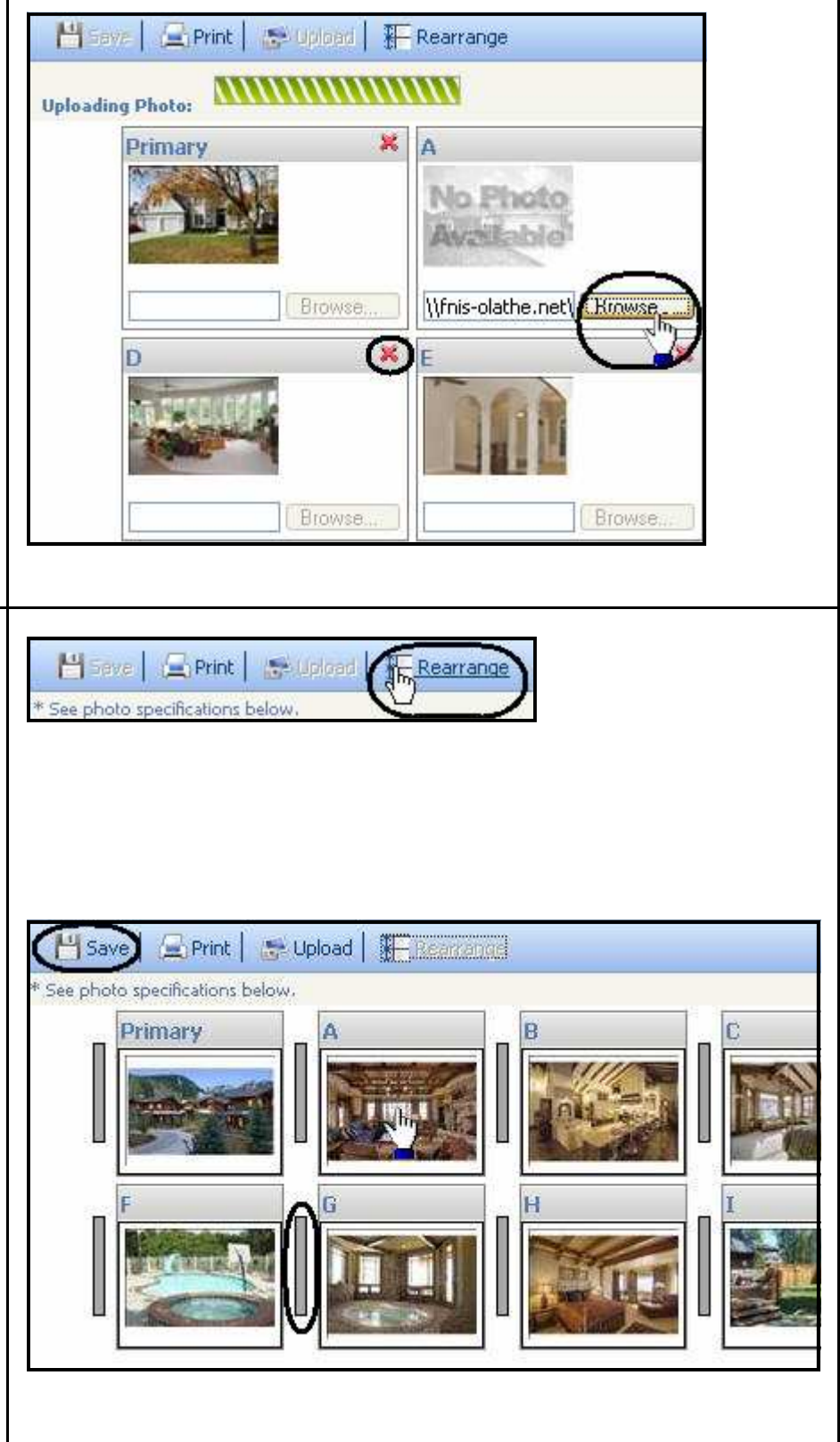

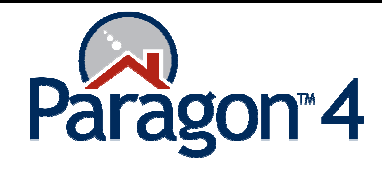

Add / Rearrange Photos Quick Start Guide Paragon 4.1.4

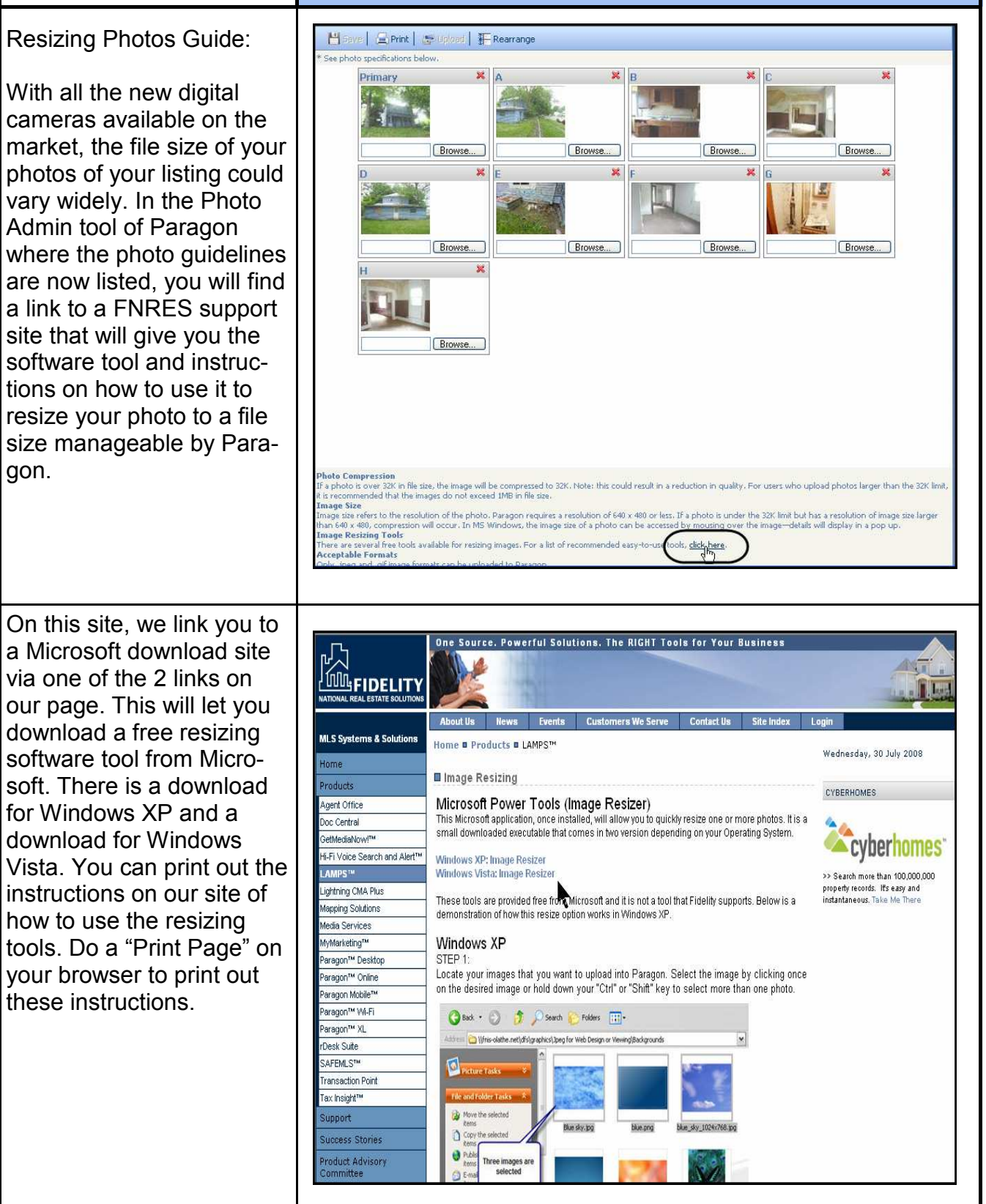